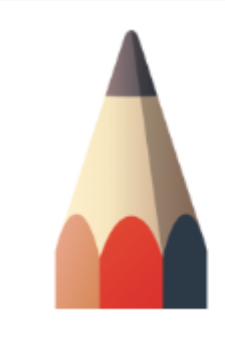

### Autodesk SketchBook Pro

\*\*\*\*\*

Цвет

# Редактор цветов (Windows)

*O* Чтобы открыть Редактор цветов:

а)коснитесь значка и черкните по одному из цветов

б)затем коснитесь значка .

- *O* Также можно выбрать Окно > Редактор цветов. Примечание.
- *O* Eсли выбрать цвет , кисть будет работать на текущем слое как ластик.

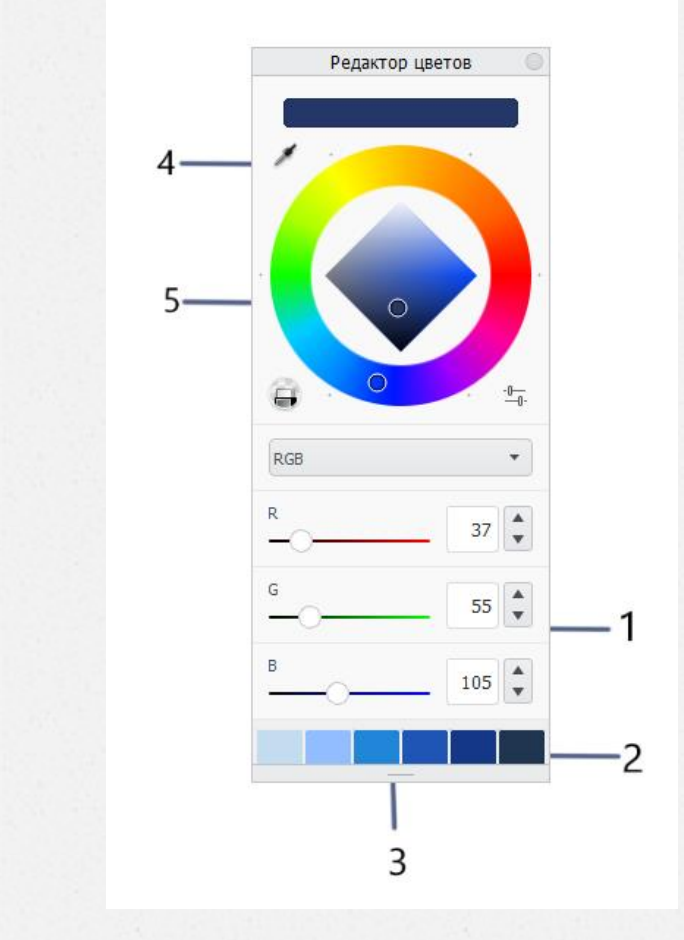

- 1. RGB.
- 2. Образец (текущий цвет).
- 3. Пользовательская палитра (раскрывающийся список).
- 4. Пипетка.
- 5. Цветовой круг.

# **Библиотека цветов Copic**

Выбор цвета

Нажмите на панели инструментов кнопку 88 или выберите **Окно > Библиотека Copic.**  Откроется окно Библиотека Copic. Переместите регулятор набора цветов с помощью колесика мыши или сенсорной полоски планшета Wacom..

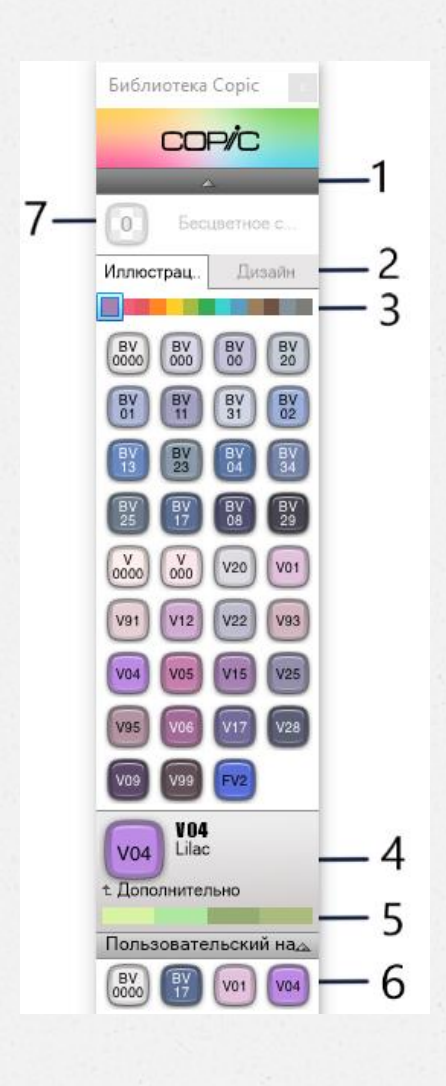

1.Сворачивание и разворачивание набора цветов.

2. Вкладки.

- 3. Набор цветов.
- 4.Текущий и дополнительный цвета.

5.Сворачивание и разворачивание пользовательского набора.

6. Пользовательский набор.

7.Кисть для бесцветного смешения (только для некоторых маркеров Copic

## Шайба цветов

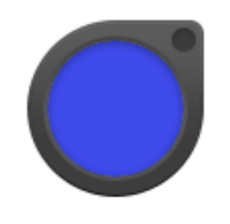

**Шайба цветов** — это средство смешивания и создания цветов, а также выбора цвета на полотне. Если шайба цветов не отображается, выберите Окно > Шайба цветов.

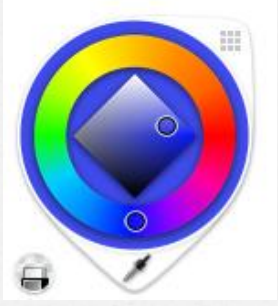

Коснитесь шайбы цветов, чтобы получить доступ к инструментам Цветовой круг и Средство выбора цвета.

Создание нового цвета Жест касания и перетаскивания вправо и влево позволяет быстро изменить насыщенность.

Жест касания и перетаскивания вверх и вниз позволяет быстро изменить яркость.

#### **Доступ к палитре градиентных заливок**

Когда выбрана линейная или радиальная заливка,

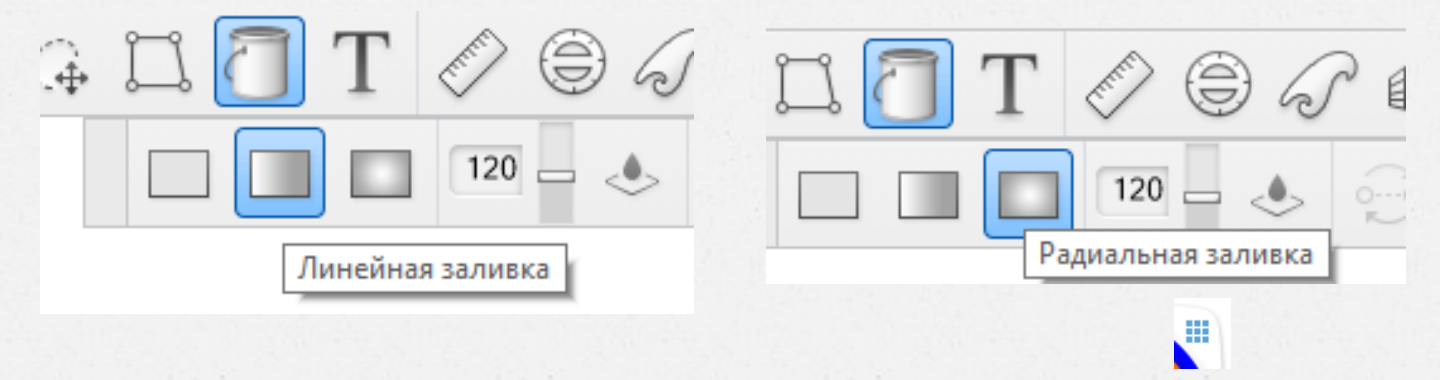

становится доступной палитра Градиентная заливка. Коснитесь шайбы цветов, а затем — значка , чтобы открыть палитру Градиентная заливка. Коснитесь значка , чтобы закрыть палитру

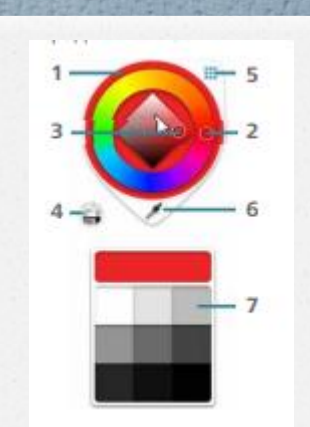

### **При выборе щетки**

- 1.Цветовой круг
- 2. Оттенок
- 3. Насыщенность/яркость
- 4. Прозрачный цвет
- 5. Показать/скрыть палитры

## **При выборе градиентной заливки**

- 6. Средство выбора цвета
- 7. Цветовая палитра
- 8. Палитра градиентов
- 9. Прозрачность

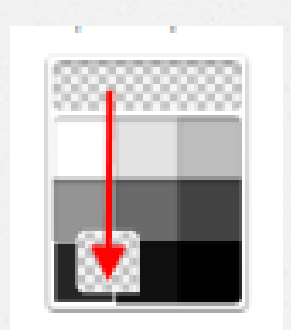

#### **Преобразование кисти в ластик**

В Шайбе цветов коснитесь значка , чтобы присвоить текущей кисти свойства прозрачного цвета и создать пользовательский ластик, с помощь которого можно удалять пикселы на текущем слое. Чтобы сохранить пользовательский ластик, перетащите образец прозрачного цвета на цветовую палитру.

# **Сплошная заливка**

Выберите , чтобы окрасить область, занимаемую пикселями одного цвета, или выделенную область.

Если на панели инструментов выбрать инструмент отобразится панель инструментов Сплошная заливка вариантами заливки и набором инструментов. Посредством этих инструментов можно изменять допуск заливки, применять ее ко всем слоям или только активному слою, а также обращать градиентную заливку

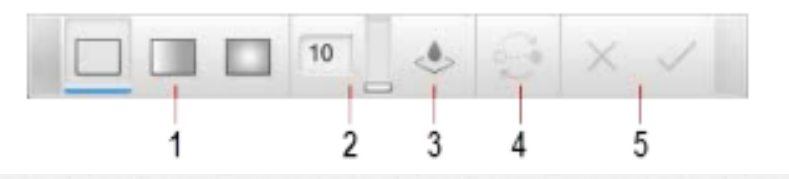

- 1. Виды заливки.
- 2. Допуск.
- 3. Образцы нескольких слоев.
- 4. Обращение.
- 5.Отмена и ОК

Выберите один из трех видов заливки, чтобы окрасить область, занимаемую пикселями одного цвета, или выделенную область. Сплошная заливка области — это быстрый способ заполнить ее цветом, визуально выделить или создать цветовые переходы, например для создания эффекта металлической поверхности.

#### **Сплошная заливка**

Область заполняется одним цветом.

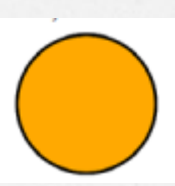

# **Градиентная заливка**

Градиентная заливка состоит из нескольких цветов, которые плавно переходят один в другой. Существуют два вида градиентной заливки: **линейная** и **радиальная.**

## **Линейная заливка**

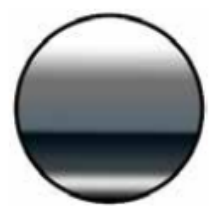

*Линейная заливка* используется для заполнения области цветом по линейно изменяющемуся цветовому шаблону. Заливка начинается в точке касания (исходная точка) и заканчивается в конце протяжки (конечная точка). Таким образом определяется направление и размер формулы. При этом можно добавлять, перемещать или удалять манипуляторы заливки

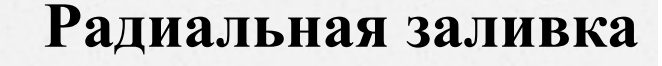

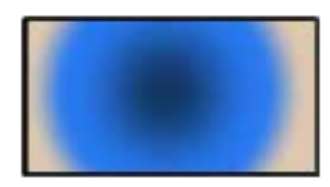

*Радиальная заливка* используется для заполнения области цветом по изменяющемуся цветовому шаблону со сферическими переходами между цветами. Заливка начинается в точке касания (исходная точка) и заканчивается в конце протяжки (конечная точка). При этом можно добавлять, перемещать или удалять манипуляторы заливки.